## GOT SPORT TEAM MESSAGING USER GUIDE

### STEP 1: CLICK ON TEAM MANAGEMENT

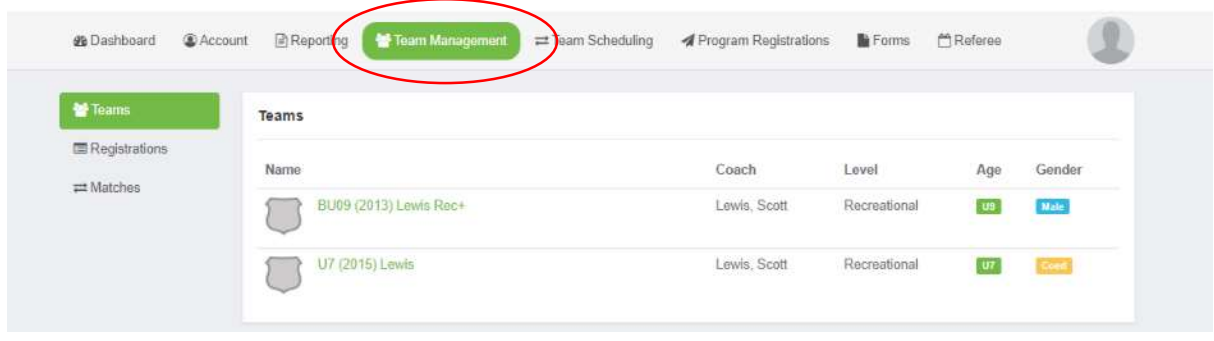

## STEP 2: SELECT YOUR TEAM

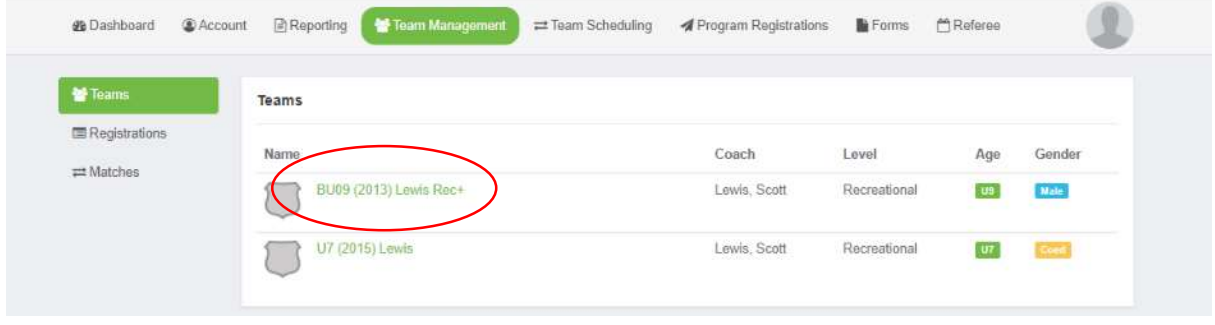

# STEP 3: IN THE TEAM WINDOW, SELECT "Rosters"

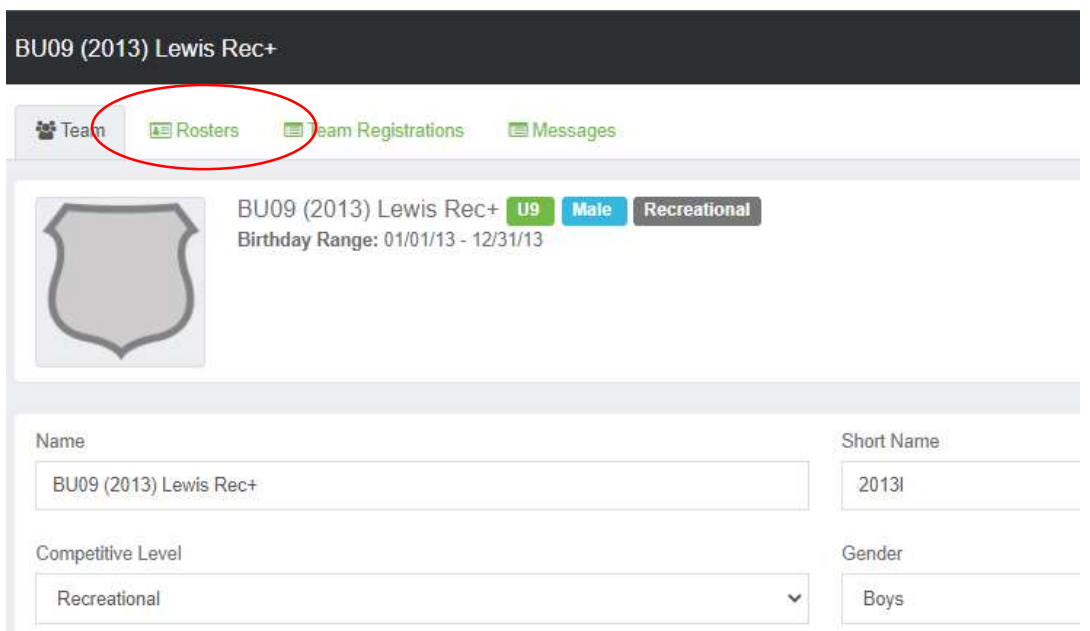

# STEP 4: IN THE SELECT EVENT ROSTER DROPDOWN, SELECT "ASC Spring 2022 County (or Clinic) Program"

Then click "SEARCH"

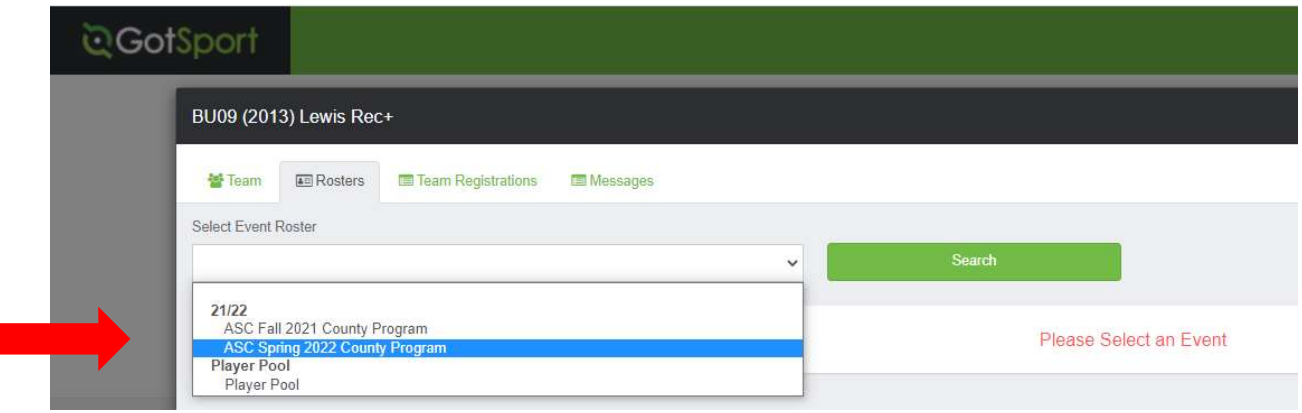

# STEP 5: CLICK "Messages"

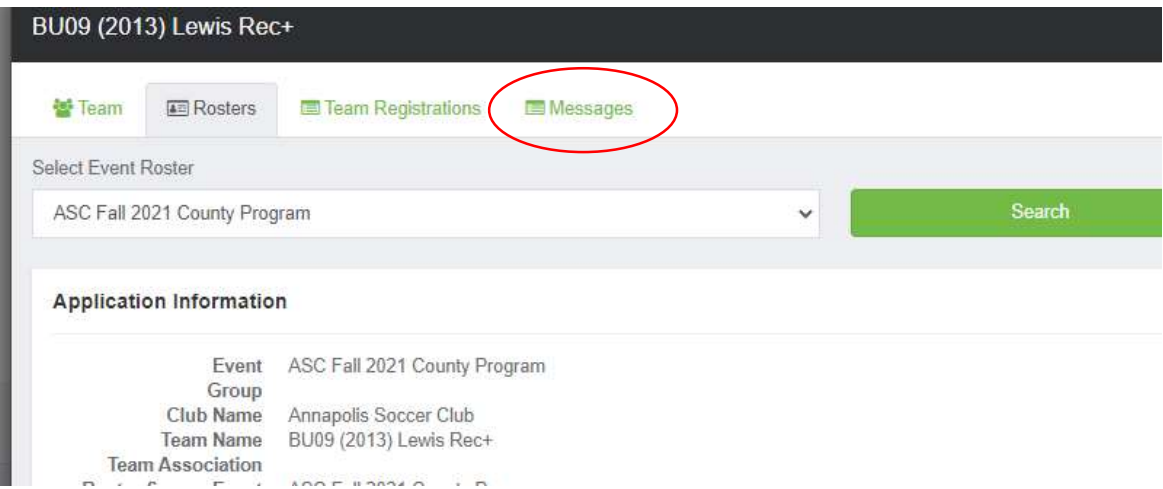

# STEP 6: IN THE EVENT DROPDOWN, SELECT "ASC Spring 2022 County (or Clinic) Program" Then click "SEARCH"

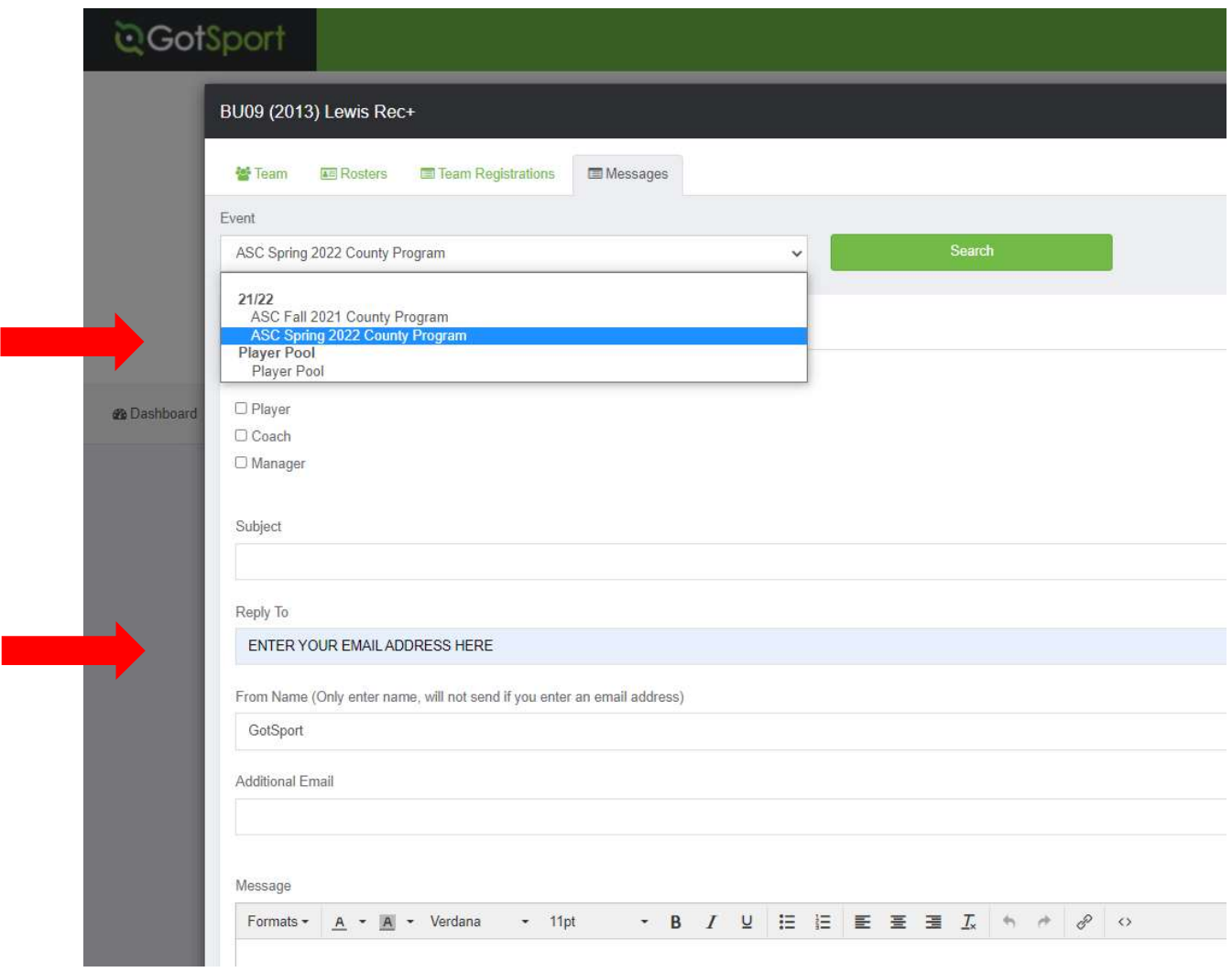

#### STEP 7: CREATE YOUR TEAM EMAIL

• In the "From Name" field, change to your name, your team name, a combo of the two, etc.